## **APRAŠYMAI > Gaminiai/Žaliavos**

Šis meniu punktas skirtas gaminių/ žaliavų aprašymų įvedimui.

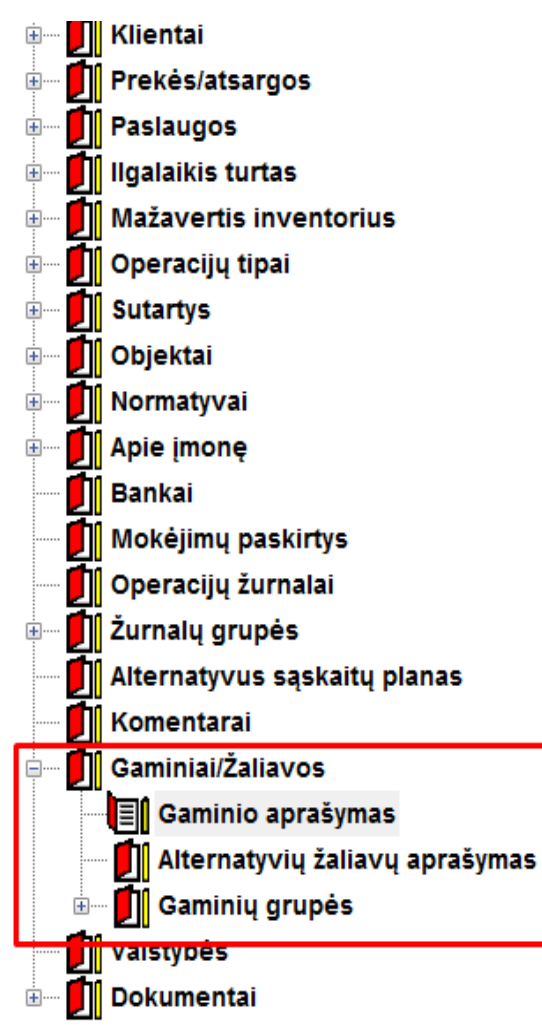

Paspaudus meniu **APRAŠYMAI>Gaminiai/žaliavos>Gaminio aprašymas,** ekrane gausite gaminių sąrašą, kuriame paspaudus mygtuką **Naujas,** gausite gaminio aprašymo įvedimo langą:

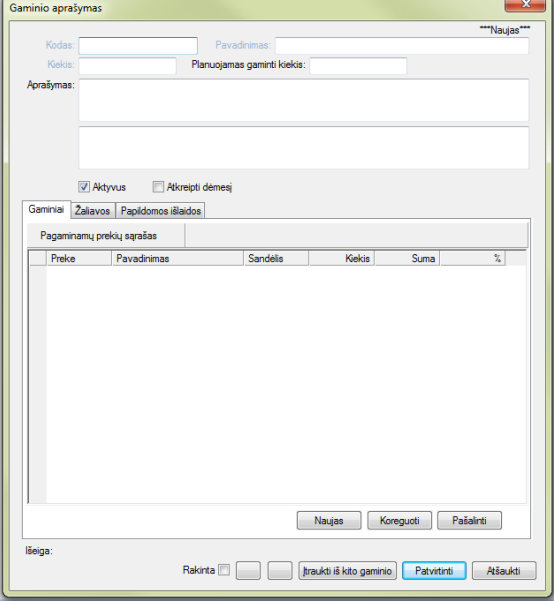

**Kodas –** Gaminio kodas.

**Pavadinimas –** Gaminio pavadinimas.

**Kiekis** – Gaminių kiekis, t.y. kokiam gaminio kiekiui aprašomos žaliavos.

**Planuojamas gaminti kiekis** – informacinis laukas naudojamas ataskaitose – galima palyginti planuojamą ganinti kiekį su pagamintu per laikotarpį.

**Aprašymas** – tekstinis laukas pildomas vartotojo nuožiūra.

Varnelė **Aktyvus** pažymi, kad gaminys visada rodoma sąraše.

Jei varnelė **Atkreipti dėmesį** uždėta – gaminių sąraše toks gaminys pažymimas kita spalva

Atsistojus ant meniu **Gaminiai** ir paspaudus mygtuką **Naujas** galėsite įvesti prekes, sudarančias gaminį.

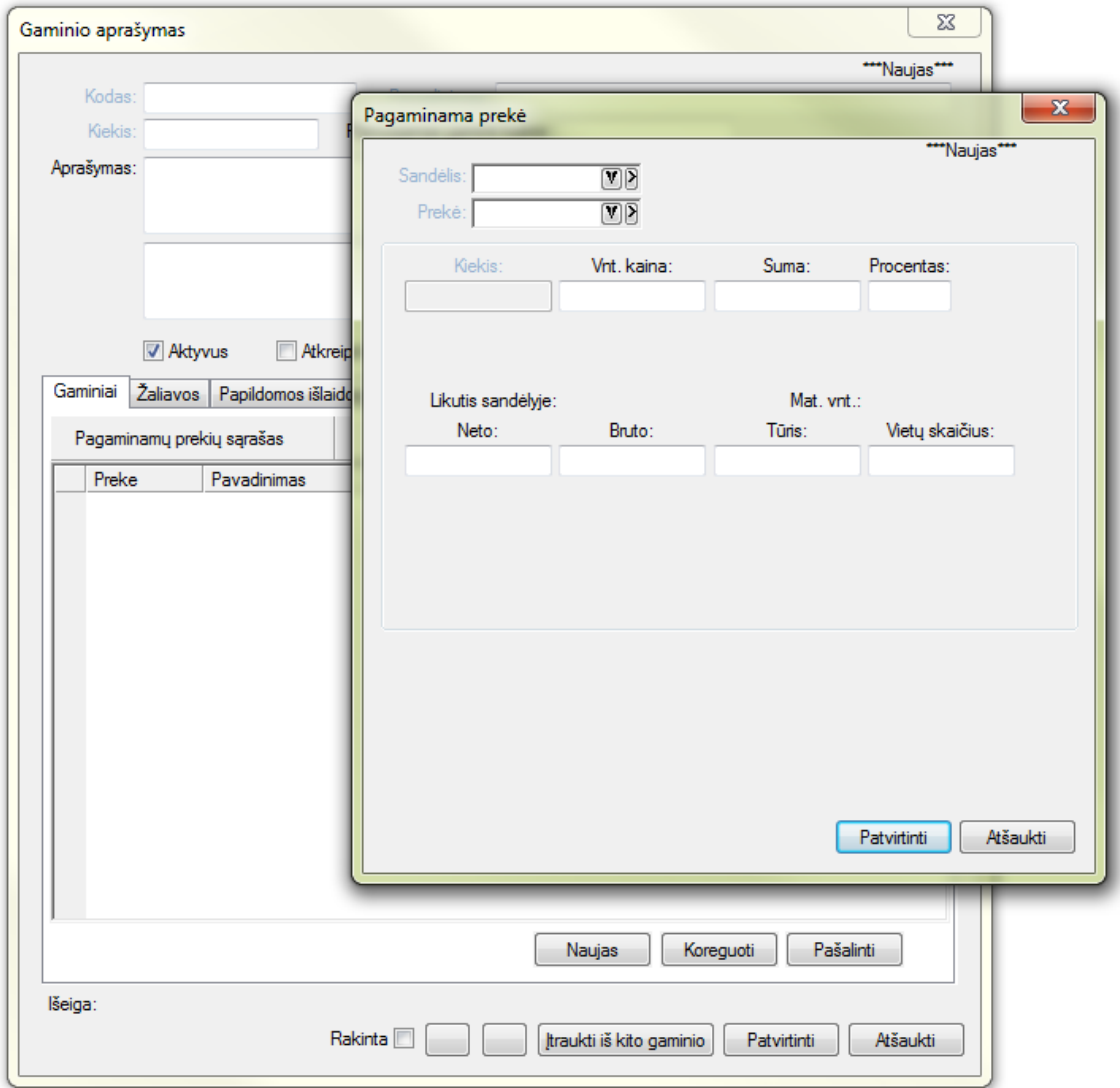

Šio lango laukai:

**Sandėlis** – Nurodoma į kokį sandėlį bus pajamuojama pagaminta prekė.

**Prekė** – Prekės kodas, pasirenkamas prekių iš sąrašo.

**Kiekis** – Nurodoma prekių skaičius, kuriam bus aprašomos žaliavos

**Likutis sandėlyje** – Nekoreguojamas laukas. Jame parodomas prekės einamasis likutis sandėlyje.

**Mato vnt. –** Prekės mato vienetas (laukas iš prekės kortelės).

**Suma** ir **Procentas**–Savikaina ar jos procentinė dalis tenkanti pagaminamai prekei. Jei gaminama viena prekė šitie laukai nepildomi. Kai gaminamos kelios prekės - vienas iš laukų privalomas – programa paskirsto savikaimą atsižvelgdama į nurodytas reikšmes. Vienai iš kelių prekių laukai paliekami tušti. Jai bus priskirta likusi savikainos dalis.

**Likutis sandėlyje**– Nekoreguojamas laukas. Jame parodomas prekės einamasis likutis sandėlyje.

**Mato vnt. –** Prekės mato vienetas (laukas iš prekės kortelės). **Netto: Bruto: Tūris: Vietų skaičius** – Laukai iš prekės kortelės

Atsistojus ant meniu **Žaliavos** ir paspaudus mygtuką **Naujas** galėsite įvesti žaliavų, iš kurių gaminamas gaminys,sąrašą.

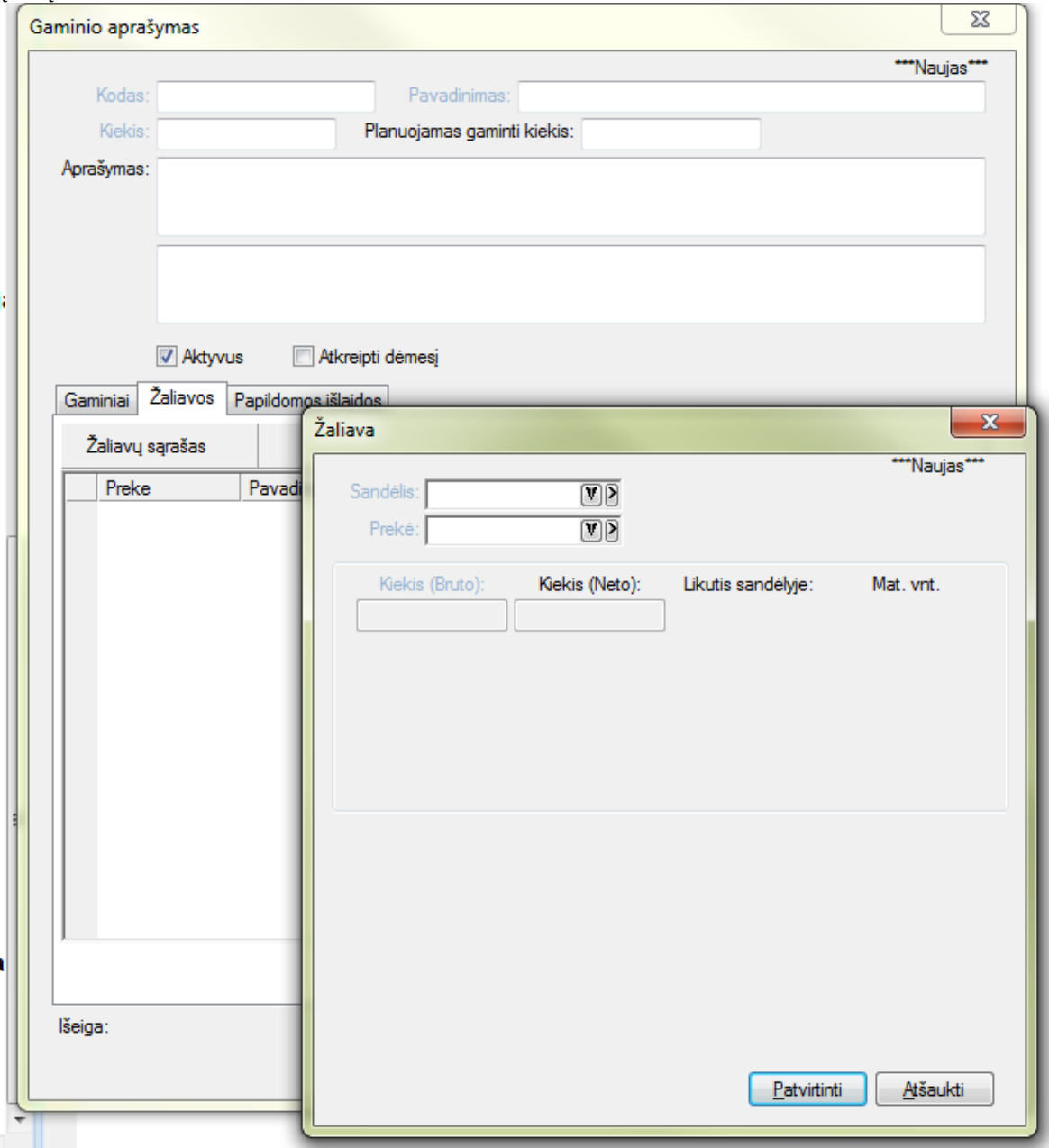

Šio lango laukai:

**Sandėlis** – Sandėlio, iš kurio imamos žaliavos, kodas.

**Prekė** – Prekės, žaliavos kodas (parenkamas iš sąrašo).

**Kiekis(bruto)** – Prekių, žaliavų kiekis, reikalingas gaminiui pagaminti.

**Kiekis(netto)** – Neprivalomas laukas.

**Likutis sandėlyje** – Nekoreguojamas laukas. Jame parodomas einamasis prekės likutis sandėlyje.

**Mato vnt. – Prekės, gaminio mato vnt. (nekoreguojamas laukas).**

Atsistojus ant meniu **Papildomos išlaidos** ir paspaudus mygtuką **Naujas**, galėsite įvesti planuojamas papildomas išlaidas.

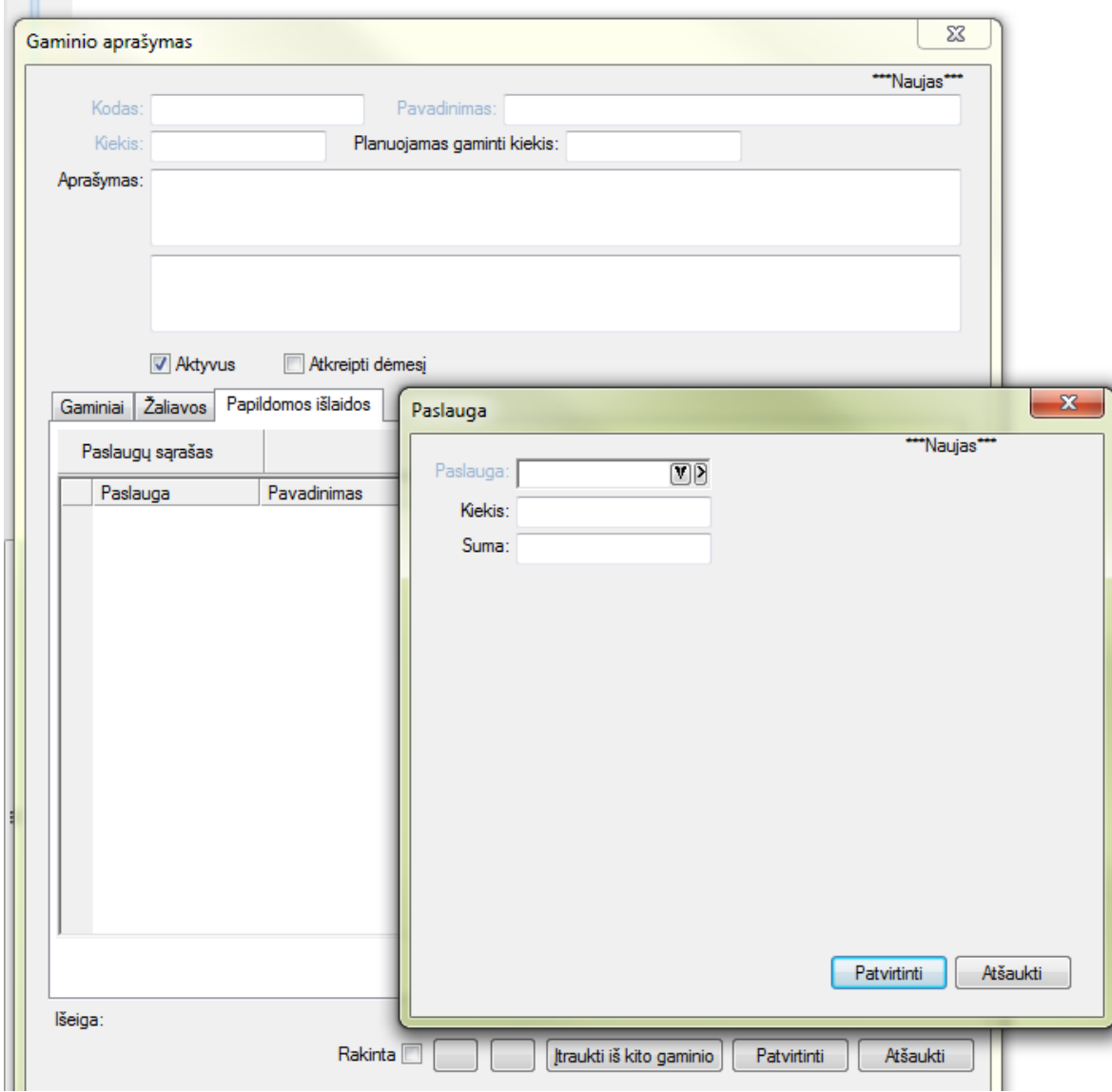

**Paslauga** – Paslaugos pavadinimas (galima pasirinkti iš sąrašo).

**Kiekis** – Paslaugos kiekis.

**Suma** – Paslaugos, papildomų išlaidų suma.

Būna atvejų, kai gaminių žaliavos skiriasi nedaug. Greitesniam ir patogesniam tokių gaminių vedimui yra mygtukas **Įtraukti iš kito gaminio**.

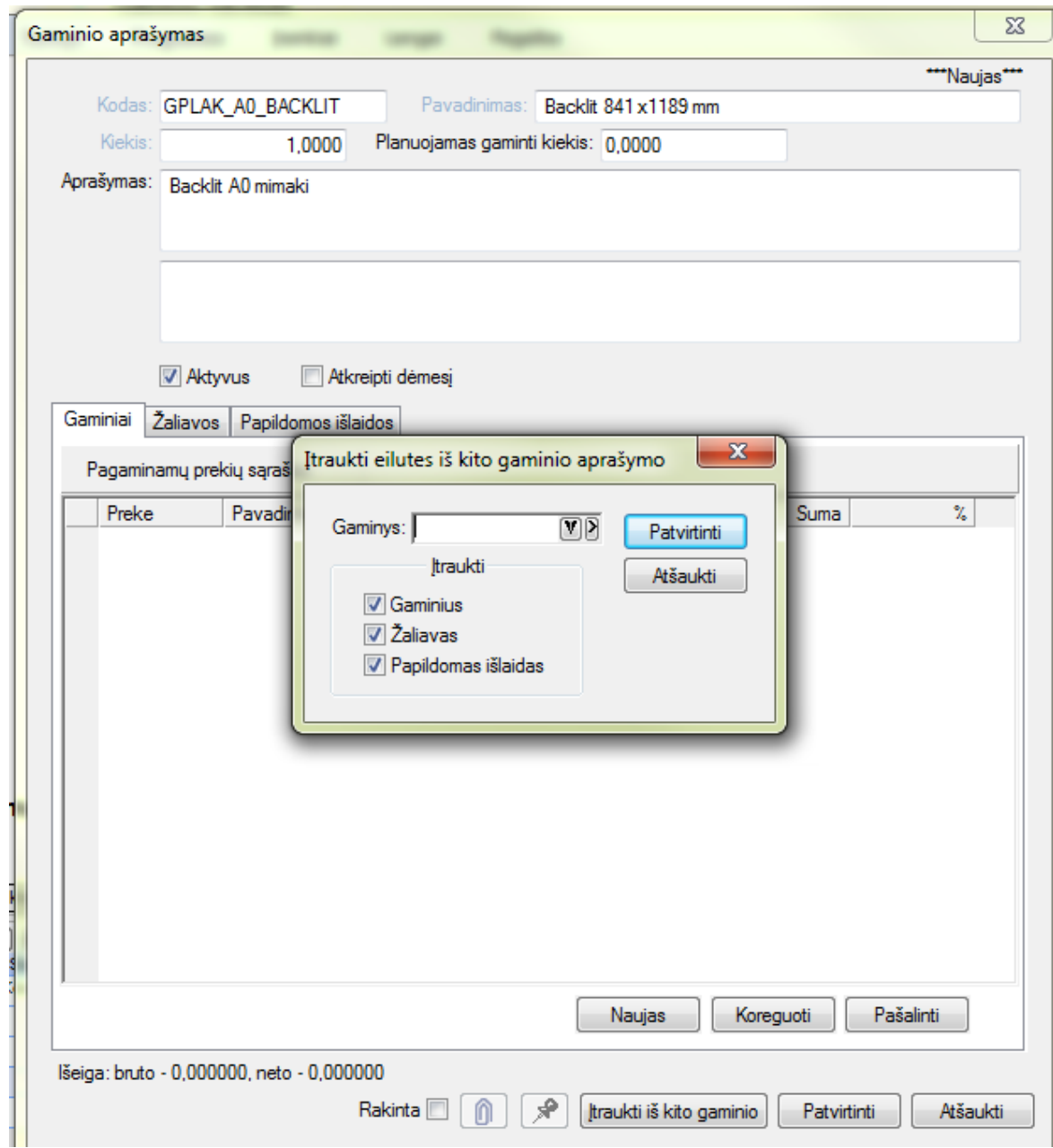

**Gaminys** – kokio gaminio pagrindu aprašomas naujas gaminys. Pažymejus atitinkamas varneles į naujo gaminio aprašymą bus įtraukti gaminiai, žaliavos arba papildomos išlaidos.

Paspaudus meniu **APRAŠYMAI>Gaminiai/žaliavos>Altrnatyvių žaliavų aprašymas** ekrane gausite alternatyvių žaliavų sąrašą (alternatyvios žaliavos tai žaliavos galinčios keisti viena kitą. Jei baigiasi pagrindine žaliava bus naudojama jai alternatyvi). Ppaspaudus mygtuką **Naujas,** gausite alternatyvių žaliavų aprašymo įvedimo langą:

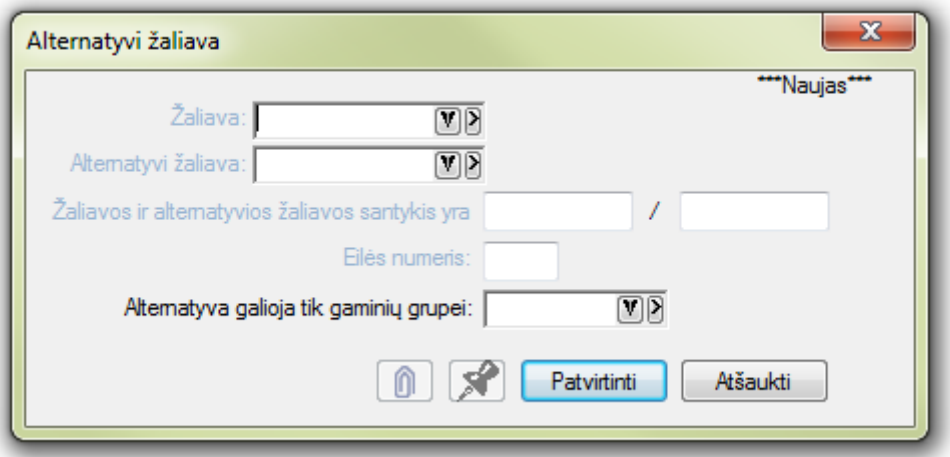

**Žaliava** – pasirenkama prekė kuri naudojama, kaip žaliava.

**Alternatyvi žaliava** – pasirenkama prekė, kuri gali būti naidojama vietoj pagrindinės žaliavos.

**Žaliavos ir alternatyvios žaliavos santykis** – nurodoma kokiu santykiu keičiama pagrindinė žaliava.

**Eilės numeris** – nurodo kokia tvarkas alternatyvios žaliavos keičia pagrindinę.

**Alternatyva galioja tik gaminių grupei** – galima situacija, kai keisti pagrindinę žaliavą alternatyvia galima ne visuose gaminiuose. Jei nurodyta grupė alternatyvi žaliava bus keičiama tik gaminiuose, įtrauktuose į nurodytą grupę.